1. На главной странице в боковом меню в разделе «Брокерское обслуживание» выберите вкладку «Мой портфель» (Рис.1)

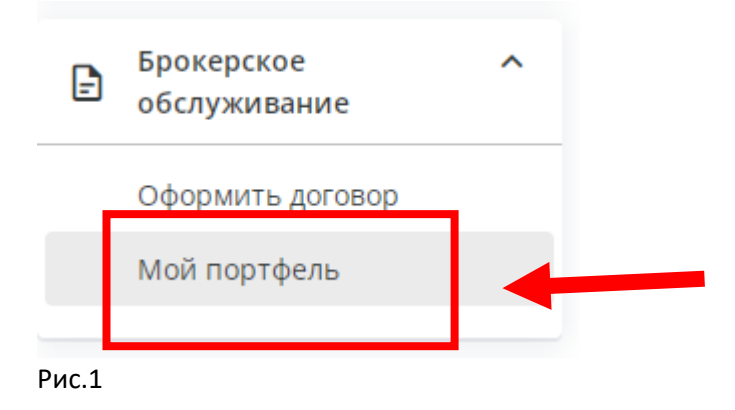

2. Откроется страница с данными по портфелю ценных бумаг<sup>1</sup>. Выбрать из списка договор, по которому требуется пополнить счет, и нажать кнопку «Пополнить» (Рис.2).

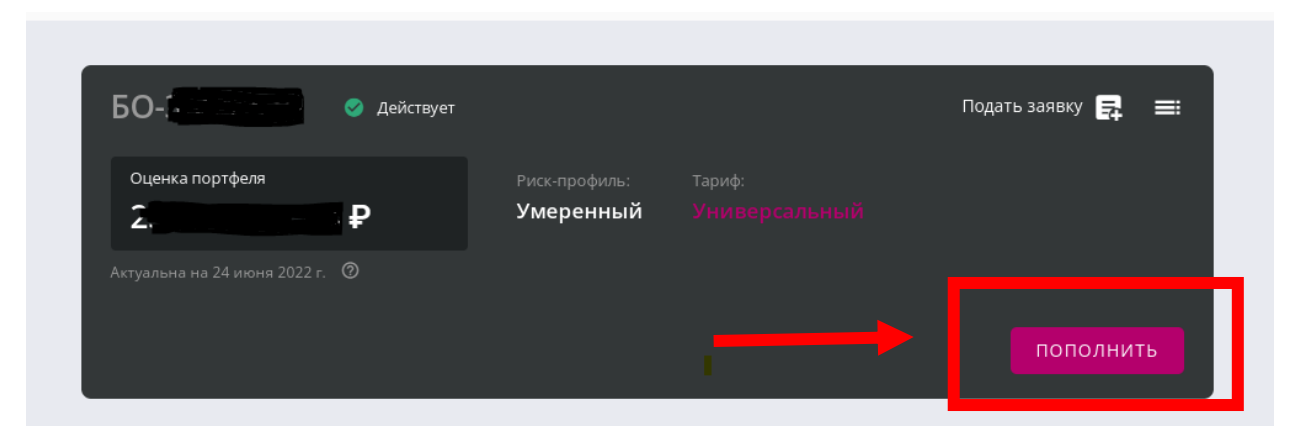

Рис.2

 $\overline{a}$ 

3. После нажатия на кнопку «Пополнить» откроется окно с вариантами для перечисления денежных средств.

<sup>&</sup>lt;sup>1</sup> ВАЖНО! На текущий момент в Личном кабинете не отображается значение стоимостной оценки по брокерским договорам. В ближайшее время настройки будут доработаны и информация будет актуализирована.

## Оплата

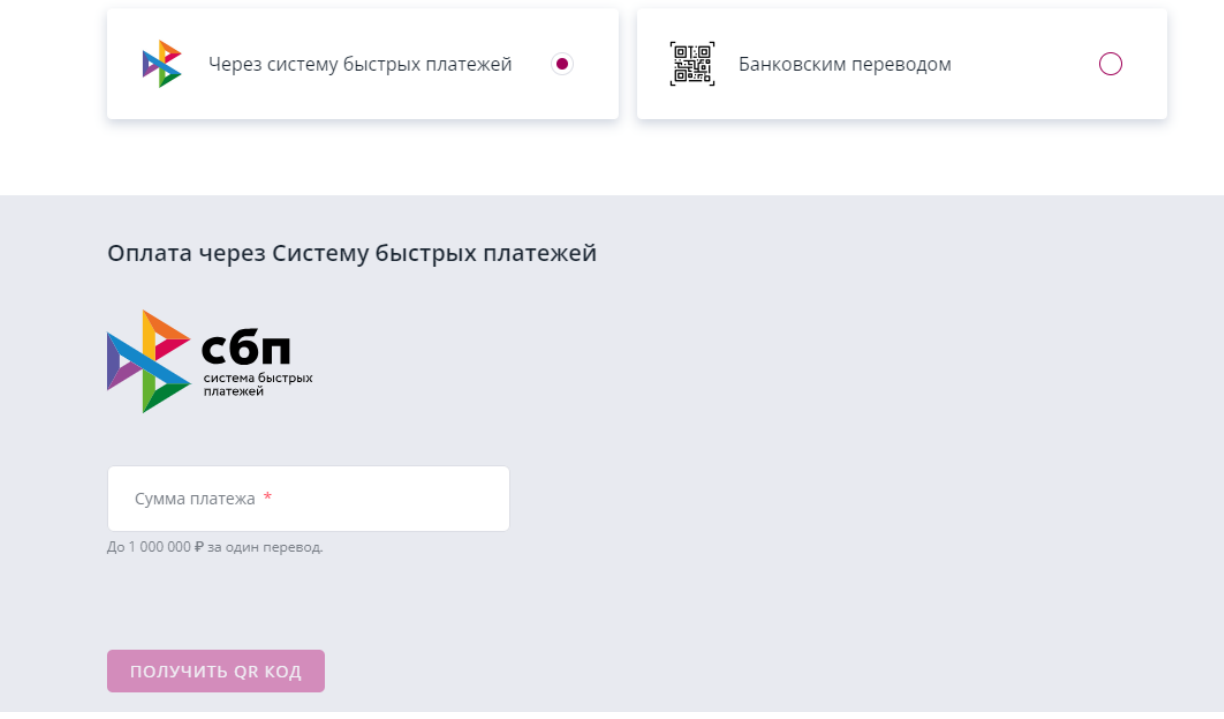

Рис.3

В зависимости от выбранной системы для пополнения счета. Вы можете выбрать удобный вам способ.

—При выборе оплаты через СБП необходимо ввести сумму и получить QR-код; —При пополнении через банковский перевод – будет сформирован QR-код. Вы также сможете выгрузить реквизиты для ручного ввода в мобильном приложении банка.

QR-код нужно отсканировать в мобильном приложении вашего банка и заполнить сумму, которую вы хотите внести на счет.

Реквизиты можно копировать при заполнении документа на оплату в вашем интернет-банке. Сумму также необходимо заполнить самостоятельно.